Easily print a Sway or export it as a Word or PDF document.

- 1. Log in to Microsoft 365 online [here](https://login.microsoftonline.com/)
- 2. Click on the Sway Icon either:

# On the Waffle – top right hand corner

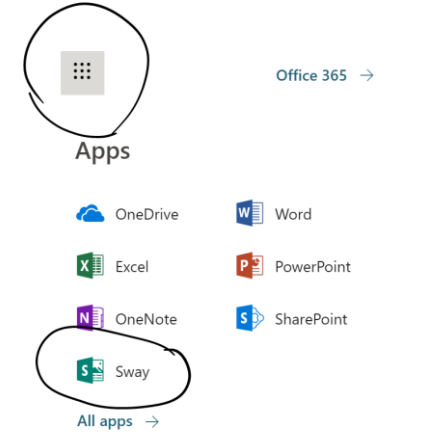

## Or on the Home Page

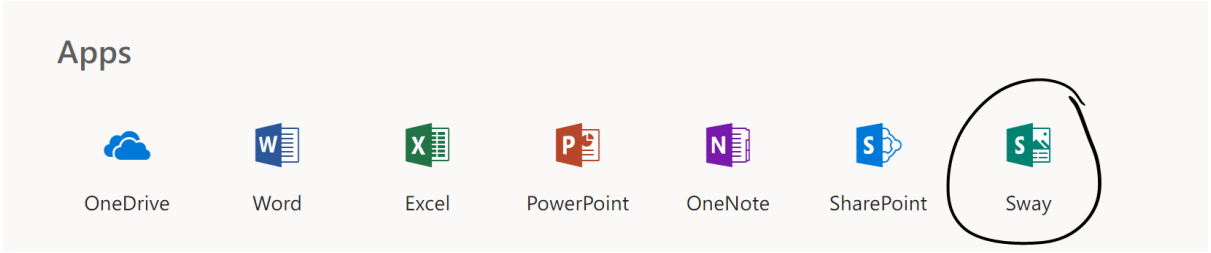

## 3. Choose the Sway you want to export – open it

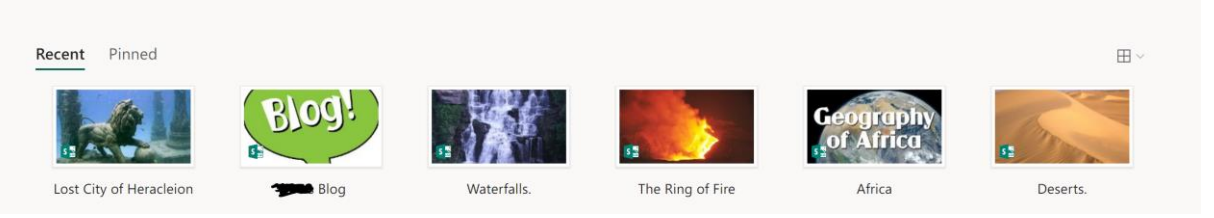

## 4. Click on the 3 dots in the top right-hand corner

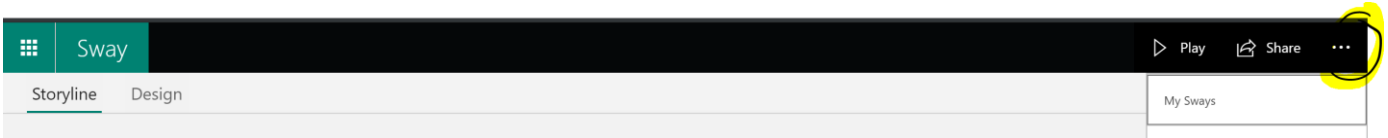

# 5. Click on export

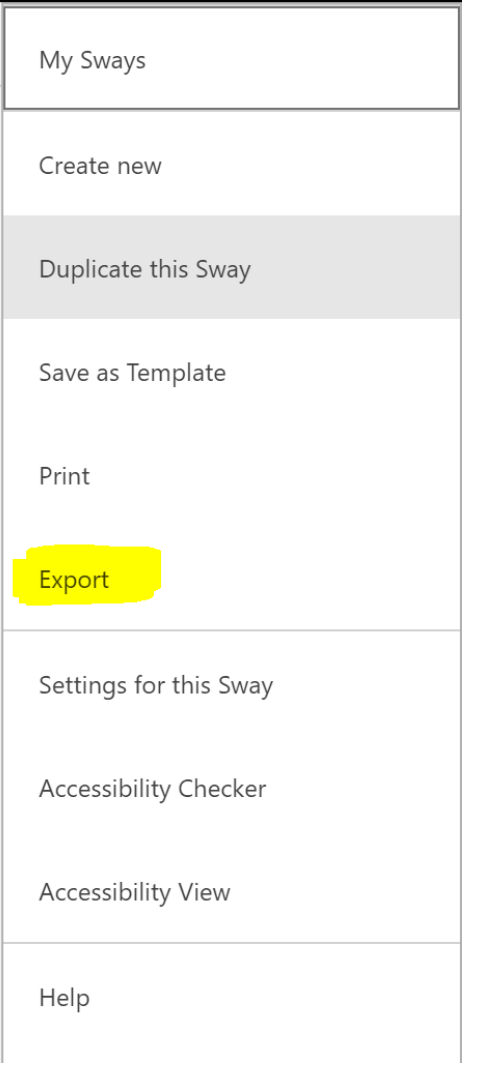

6. Click on the option you want to export:

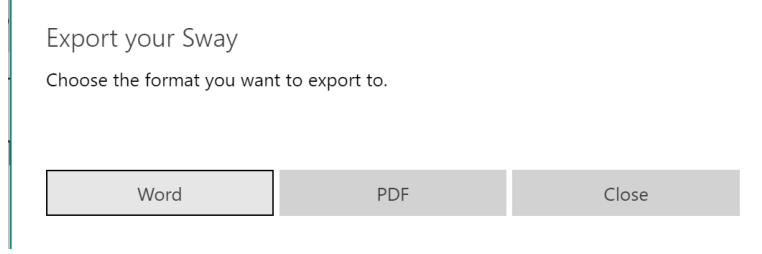

- **7.** Sway will download into Downloads folder.
- **8.** Open your document in Word or a PDF and save.

Note: If the Sway has a lot of embeds or links to other documents in your OneDrive then they do not download.